# How to create an Incident using the Self-Service Portal

#### **Reporting an Issue**

1.Click **Report an Issue** from the toolbar. The system opens a blank template.

Report an Issue

2.Enter information into the fields.

\* Required fields must be filled

3.Click **Save Incident**.

4.Track the item from your **My Items** list

#### **Reporting an Issue Using a Template**

1.Click a template on the list. The system displays the **My Items** workspace.

2.Modify the information in the fields as needed.

3.Click **Save Incident**.

4.Optional: Under the **Possible solution** heading on the right, click a title to view additional information.

5.Click **Return to My Items List** to see a list of **My Items**.

## **Self Service Quick Reference**

Print this topic and keep it handy.

### **About the Self-Service Portal**

The Self-Service Portal appears when you first log in. Self-help information is available from the following panels:

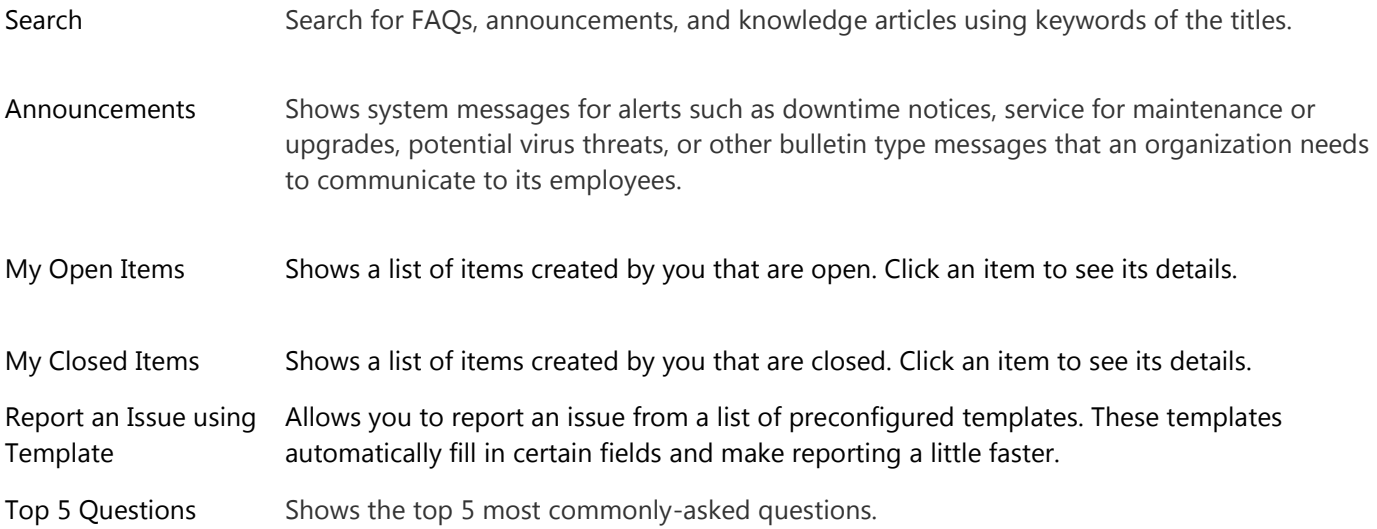